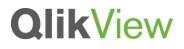

### USING THE QLIKVIEW REPORT EDITOR

**QlikView Technical Brief** 

September 2013 QlikView 11.2

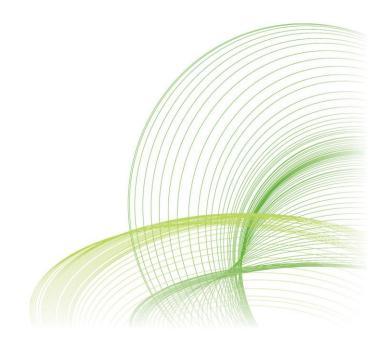

qlikview.com

### Contents

| INTRODUCTION                                                           | 3  |
|------------------------------------------------------------------------|----|
| SET THE SCENE<br>FUNCTIONS, FEATURES AND TRICKS USED                   |    |
| STEPS TO CREATE A REPORT                                               | 5  |
| ADDITIONAL THINGS TO CONSIDER.<br>NPRINTING.<br>CIA REPORTING MANAGER. |    |
| SUMMARY                                                                | 19 |
| REFERENCES                                                             | 10 |

### Introduction

In this document, the steps to create a report in QlikView will be discussed. Occasionally, users like to have the ability to print a report of the visualizations they see in a QlikView application. QlikView's Report Editor allows users to print a nicely formatted report based on the current selections.

#### **SUPPORTING MATERIALS**

 Demo. The <u>Asset</u> <u>Management</u> demo located on <u>demo.glikview.com</u>.

### Set the Scene

In the Asset Management demo available on demo.qlikview.com, there are 2 document reports that the user can print: Investment Profile and Asset Under Management Dashboard. The Investment Profile report is available to the user when only one fund is selected/possible while the Asset Under Management Dashboard report is always available to the user to print. This document will review some helpful tips on how to create these reports and make them available to the user.

#### FUNCTIONS, FEATURES AND TRICKS USED

The following tricks and topics will be reviewed in this document:

- Document versus user report
- Single page versus multi page
- Banding
- Use of button to print report

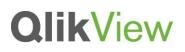

### Steps to Create a Report

Often time the developer creates the report after the application is complete. The report is made up of QlikView visualizations and data in a report format that the user can print and take with them. Here are the steps taken to create the Investment Profile report that can be found in the Asset Management demo when a single fund is selected:

1. Open the Report Editor but clicking on Reports > Edit Reports...

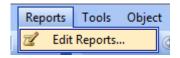

2. The Report Editor will open. Click the Add... button at the bottom left of the page.

| Available Reports |          |       |        |           |         |
|-------------------|----------|-------|--------|-----------|---------|
| Document Reports  |          |       |        |           | •       |
| Name              | Id Pages | Share | Author |           |         |
|                   |          |       |        |           |         |
|                   |          |       |        |           |         |
|                   |          |       |        |           |         |
|                   |          |       |        |           |         |
|                   |          |       |        |           |         |
|                   |          |       |        |           |         |
|                   |          |       |        |           |         |
|                   |          |       |        |           |         |
|                   |          |       |        |           |         |
|                   |          |       |        |           |         |
|                   |          |       |        |           |         |
|                   |          |       |        |           |         |
|                   |          |       |        |           |         |
|                   |          |       |        |           |         |
| Add Delete        | Promote  | Demo  | ote    |           |         |
|                   |          |       |        |           | Edit >> |
|                   |          |       |        | OK Cancel | Help    |
|                   |          |       |        |           |         |

In this example, a Document Report is added but there is also the option to create a User Report. A Document Report is stored with the document and is

therefore available to all users whereas a User Report is stored separately on the user's computer.

3. In the Add Report window, enter the name of the report and click OK.

| Add Report                   |   |
|------------------------------|---|
| Name of new Report           |   |
| Investment Profile           |   |
| Copy Pages from other Report |   |
|                              |   |
| OK Cancel Help               | ) |

4. The added report will then appear in the Report Editor. To begin editing the report, click the Edit button at the bottom right.

| 🔘 Rep   | ort Editor   | 1.000              | -     | termine in | -     | -      | Sugar Carried | test in |         | X |
|---------|--------------|--------------------|-------|------------|-------|--------|---------------|---------|---------|---|
| Edit    | Reports      | Page               | Item  |            |       |        |               |         |         |   |
| 2       | 1 1 1        | 1 D                | ا 😂 🕹 | 🗅 🔁 -      | 10    | 0% -   |               |         |         |   |
|         | • ## 8#      | + + →    <br>+ + → | 西間日   | 聖 借口       |       |        |               |         |         |   |
| Availab | ole Reports  |                    |       |            |       |        |               |         |         |   |
| Docur   | nent Report  | s                  |       |            |       |        |               |         |         | • |
| Name    | 2            |                    | Id    | Pages      | Share | Author |               |         |         |   |
| Inves   | tment Profil | e                  |       | 1          |       |        |               |         |         |   |
|         |              |                    |       |            |       |        |               |         |         |   |
|         |              |                    |       |            |       |        |               |         |         |   |
|         |              |                    |       |            |       |        |               |         |         |   |
|         |              |                    |       |            |       |        |               |         |         |   |
|         |              |                    |       |            |       |        |               |         |         |   |
|         |              |                    |       |            |       |        |               |         |         |   |
|         |              |                    |       |            |       |        |               |         |         |   |
|         |              |                    |       |            |       |        |               |         |         |   |
|         |              |                    |       |            |       |        |               |         |         |   |
|         |              |                    |       |            |       |        |               |         |         |   |
|         |              |                    |       |            |       |        |               |         |         |   |
|         |              |                    |       |            |       |        |               |         |         |   |
| Ac      | id 🧧         | Delete             | Pr    | omote      | Demo  | te     |               |         |         | _ |
|         |              |                    |       |            |       |        |               | (       | Edit >> |   |
|         |              |                    |       |            |       |        |               | Creat   |         |   |
|         |              |                    |       |            |       |        | ОК            | Cancel  | Help    | , |

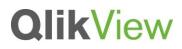

5. Now you are ready to add objects to the report.

Let's start by adding a cover page for the report. Sometimes there may be the need to add objects to the report that do not already exist in the user interface of the QlikView application. For example, on the cover sheet, I would like to add an image and some text that is not in the application. This can be handled one of two ways. The first is to use the plus sign at the bottom right of the page to add an image, text object or current selection box.

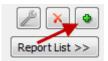

The second way to handle this is to add a new sheet in the QlikView application named Report Objects. This sheet will store any objects that may be needed for the report that do not already exist in the user interface. These objects can then be added to the report by dragging them from the user interface of the QlikView application to the report page. For example, if the cover page is to look like this:

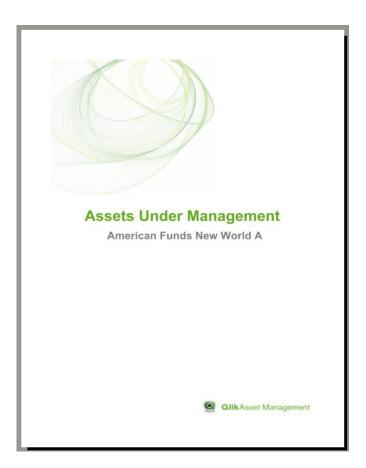

Then the Report Object sheet may look like the image below after I add the objects I want in the format I want.

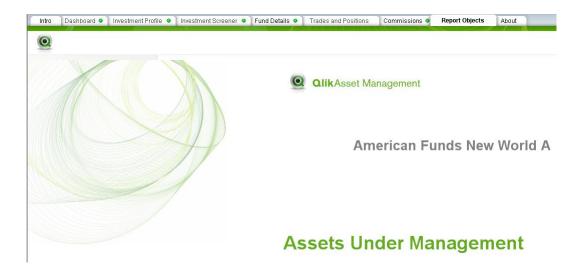

Note that the fund American Funds New World A is already selected in the application.

Add the images as well as text that should appear on the cover page of the report by dragging them to the report. Objects can be dragged individually or as a group. The Report Object sheet is where the objects are formatted as they should appear in the report. Formatting can be done in the Report Editor but I find it easier to format the sheet object. Sometimes, you may want to use a visualization in the application with some modifications such as removing a column from a straight table or changing the font size of a text object. When you need to do this, copy the object to the Report Object sheet and make the modifications there. This way the visualization in the user interface is not changed and the report can have the look and feel you want.

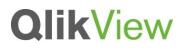

6. The Investment Profile report will be available to the user when only one fund name has been selected or is possible. In order to ensure this, select Reports from the menu and then click on Report Settings...

| Rep | orts    | Page       | Item |  |  |  |  |
|-----|---------|------------|------|--|--|--|--|
| 2   | Add     | l          |      |  |  |  |  |
|     | Dele    | ete        |      |  |  |  |  |
|     | Promote |            |      |  |  |  |  |
|     | Demote  |            |      |  |  |  |  |
|     | Export  |            |      |  |  |  |  |
|     | Import  |            |      |  |  |  |  |
| ۵,  | Prin    | t Previev  | v    |  |  |  |  |
| 4   | Prin    | t          |      |  |  |  |  |
|     | Rep     | ort Settii | ngs  |  |  |  |  |

7. In the Report Settings window, a description of the report can be entered as well as the preferred paper size of the report. In order to make this report available only when one fund name is selected, check Conditional Show and enter

#### Count(distinct [Fund Name]) = 1

| Report Settings        |                                                                | ×    |
|------------------------|----------------------------------------------------------------|------|
| Settings Margins Heade | sr/Footer Selections                                           |      |
| Name                   | Investment Profile                                             |      |
| Report ID              | DocumentiRP01                                                  |      |
| Comment                | investment summary, portion of assets, fund manager and risks. |      |
| Preferred paper size   | A4 🗸                                                           |      |
| Conditional Show       | Count(distinct [Fund Name]) = 1                                |      |
|                        | OK Cancel                                                      | Help |

Then click the OK button.

8. When you are done adding the objects to the cover page, then you are ready to add the second page of the report. Click on the + button at the bottom left of the page and select Add single paper page.

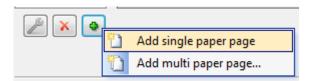

Another page will be added to the report.

- 9. This sheet will mirror the Investment Profile sheet so I can drag and drop the objects from the Investment Profile sheet and add them to the report. Once I have added the objects, I can resize them as I see fit.
- 10. To view how the report will look, preview the report by clicking on the Reports menu item and selecting Print Preview...

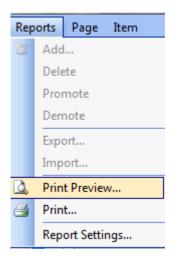

This is a nice way to make sure the report looks good. It is also a good idea to print the report to ensure the text is readable.

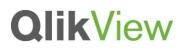

11. Now that the Investment Profile report is complete, we are ready to start the Asset Under Management Dashboard report. This report will mirror the Dashboard sheet and the Funds Performance chart on the Investment Screener sheet. Close the Print Preview window and click on the Report List >> button to return to the list of reports.

| Report Editor [Investment Profile] | Street, State of States                                                                                                    |                |
|------------------------------------|----------------------------------------------------------------------------------------------------|----------------|
| Edit Reports Page Item             |                                                                                                    |                |
| 🔁 🎦 🖺 🕅 🖓 💁 🚔 📭 🎥 🛔 100 % 📼        | •                                                                                                    |                |
| 罪韓喆郡郡4  韓母  聖僧                     |                                                                                                    |                |
|                                    | <section-header><section-header><section-header><section-header><section-header></section-header></section-header></section-header></section-header></section-header> |                |
|                                    |                                                                                                    | 2 × 🔹          |
|                                    |                                                                                                    | Report List >> |
|                                    | ОК                                                                                                    | Cancel Help    |

12. Click the Add button to add the report as we did when creating the Investment Profile report.

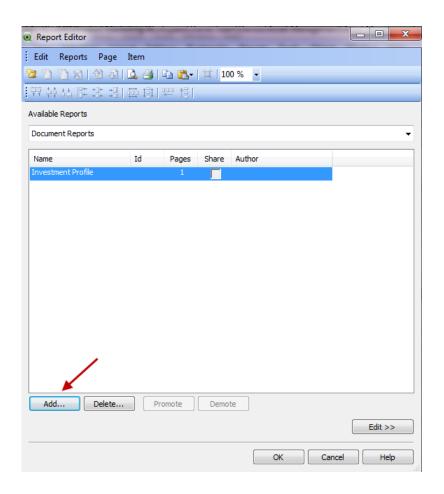

13. The cover sheet and the first page of the report can be created similar to the Investment Profile Report. The difference in this report is the last page(s). In this report, we want to add a table of the funds and their performance. This table can vary in length depending on the selections. In order to handle this, the last sheet of the report will be a multi paper page. This will allow the table of funds to be displayed across more than one page if necessary. Click on the + sign and add a multi paper page.

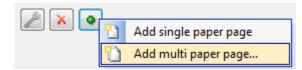

14. In the report, I would like to show the funds and their performance grouped by asset class. To begin, I will add a header so that the user knows which asset class is being displayed. Create a text object on the Report Objects sheet with the following expression:

#### ='Asset Class : ' & [Asset Class] & ' (' & Count(distinct [Fund Name]) & ' funds)'

This will display the asset class and the number of funds in that asset class.

- 15. Now the Fund Performance chart from the Investment Screen sheet can be added to the report page by dragging and dropping.
- To show the funds by asset class, we need to make a change in the Page Settings. Open the Page Settings by clicking on Page in the menu and Page Settings.

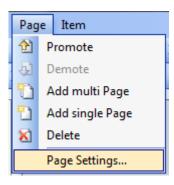

17. Go to the Banding tab and check the Loop page over possible values in field check box and select Asset Class from the drop down list.

| Page Settings                           | X              |
|-----------------------------------------|----------------|
| General Banding Settings                |                |
| Loop page over possible values in field |                |
| Asset Class                             | •              |
|                                         |                |
|                                         |                |
|                                         |                |
|                                         |                |
|                                         |                |
|                                         |                |
|                                         |                |
|                                         | OK Cancel Help |

18. Now if we Print Preview the report, we can see that the asset class and the number of funds is displayed at the top of the table and changes accordingly. Here are some examples:

| Fund Name          | Fund Manager    | Fund Size<br>(\$mm)<br>43,471 | YTD (%) | 1 month<br>(%) | 3 months<br>(%) | 1 year<br>(%) | 3 years<br>(%) | 5 years<br>(%) |
|--------------------|-----------------|-------------------------------|---------|----------------|-----------------|---------------|----------------|----------------|
| Allianz NFJ Small  | Walton Dolney   | 616                           | -24.0   | -6.0           | 24.0            | -32.0 -       | -              |                |
| American Funds A   | Walton Dolney   | 701                           | 48.0    | -32.0          | 37.0            | 33.0          | 35.0           | 40.0           |
| American Funds A   | Aubrey Hess     | 67                            | -3.6    | -0.6           | -0.9 -          | -             | -              |                |
| American Funds A   | Bertram Allison | 482                           | 517.0   | -0.5           | 95.9            | 239.1         | 235.7 -        |                |
| Bridgeway Aggress  | Philip Brancati | 174                           | 33.0    | 42.0           | -2.0            | 36.0          | 22.0           | 28.0           |
| Cohen & Steers Re  | Kristie Pearson | 1,563                         | -10.0   | -22.0          | -23.0           | -2.0          | -23.0          | -29.0          |
| Credit Alpha       | David Falchi    | 842                           | 295.6   | -11.8          | 136.5           | 612.3         | 971.1 -        |                |
| Dodge & Cox Income | Howard Otte     | 176                           | 1.0     | 0.2            | 0.3             | -0.1          | -6.2 -         |                |

#### Asset Class : Alternatives (45 funds)

### Asset Class : Equity (138 funds)

| Fund Name             | Fund Manager    | Fund Size<br>(\$mm) | YTD (%) | 1 month<br>(%) | 3 months<br>(%) | 1 year<br>(%) | 3 years<br>(%) | 5 years<br>(%) |
|-----------------------|-----------------|---------------------|---------|----------------|-----------------|---------------|----------------|----------------|
|                       |                 | 82,017              |         |                |                 |               |                |                |
| Allianz NFJ Small     | Walton Dolney   | 308                 | -12.0   | -6.0           | 24.0            | -32.0 -       | -              |                |
| American Equity Fund  | Royce Mintz     | 226                 | -24.0   | -42.0          | -22.0           | -39.0         | 25.0           | -42.0          |
| American Funds A      | Walton Dolney   | 234                 | 16.0    | -32.0          | 37.0            | 33.0          | 35.0           | 40.0           |
| American Funds A      | Aubrey Hess     | 112                 | -6.0    | -0.6           | -0.9 -          | -             | -              |                |
| American Funds A      | Bertram Allison | 161                 | 172.3   | -0.5           | 95.9            | 239.1         | 235.7 -        |                |
| American Funds Eu     | Clyde Ward      | 342                 | -1.0    | -39.0          | 30.0            | 49.0 -        | -              |                |
| American Funds N      | Joan Haynes     | 517                 | 29.0    | 32.0           | 6.0             | -16.0         | -29.0          | -45.0          |
| Artisan International | Danilo Deleon   | 472                 | -1.0    | -6.0           | -3.0            | 13.0          | -4.0           | -4.0           |
| Asia Pacific Capital  | Philip Brancati | 227                 | 20.0    | -6.0           | 2.0             | 24.0          | -23.0          | -2.0           |
| Asia Pacific ex Jap   | Michal Colvin   | 405                 | -25.9   | -20.2          | -13.7           | -42.2         | 36.8 -         |                |

19. When you are done creating the reports, you can hide the Report Objects sheet by setting Show Sheet to Conditional and entering 0. This keeps this sheet from being visible to the users.

| Sheet Properties [Repo              | ort Objects]            |  |
|-------------------------------------|-------------------------|--|
| General Fields Ob                   | jects Security Triggers |  |
| Title<br>Report Objects             |                         |  |
| Show Sheet<br>Always<br>Conditional | 0                       |  |

20. Now that the reports have been added to the application, the users can access them by going to the Report menu and selecting the report.

| Rep | orts                             | Tools    | Object | Window | Help |  |  |
|-----|----------------------------------|----------|--------|--------|------|--|--|
|     | Document Reports                 |          |        |        |      |  |  |
|     | Investment Profile               |          |        |        |      |  |  |
|     | Asset Under Management Dashboard |          |        |        |      |  |  |
| Z   | Edit                             | Reports. |        |        |      |  |  |

21. If a single fund was not selected the Investment Profile report would not be visible in the list.

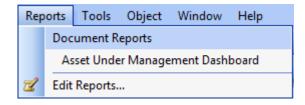

- 22. I would also like the Investment Profile report to be printable from the Investment Profile sheet by clicking a button. To do this, I will add a Button object with the image I would like to use to the Investment Profile sheet.
- 23. Next add the Print Report action to the button. Right-click on the button and select Properties. Enter the Report ID (which can be found in the Report List in the Report Editor). Enter the name of the report and check the Show Print Dialog check box if you want the Print dialog window to open before printing the report.

| Button Properties [Print report]    | 23                   |
|-------------------------------------|----------------------|
| General Actions Font Layout Caption |                      |
| Actions                             | Report ID            |
| Print Report                        | RP01                 |
|                                     | Printer Name         |
|                                     | Investment Profile   |
| Add Delete                          | Show Print Dialog    |
| Promote Demote                      |                      |
|                                     |                      |
|                                     |                      |
|                                     |                      |
|                                     |                      |
|                                     |                      |
|                                     |                      |
|                                     |                      |
|                                     |                      |
|                                     |                      |
|                                     | OK Cancel Apply Help |

24. Click OK.

25. The user can now print the Investment Profile report by clicking the Print report button on the Investor Profile sheet.

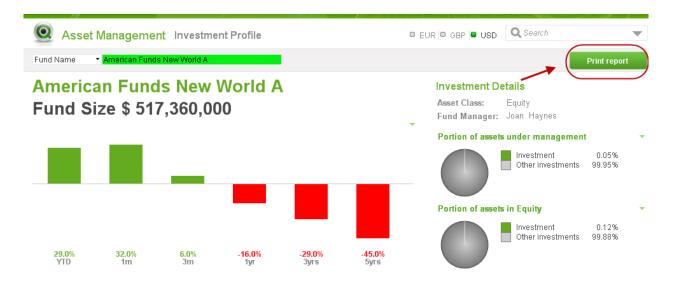

The Asset Management demo now has two reports that are available to the user to print.

### Additional Things to Consider

While QlikView Report Editor provides the ability to print reports from QlikView, sometimes users require a more robust reporting option that provides functionality that out-of-the-box QlikView does not offer. Vizubi and Computer Intelligence Associates are two QlikView partners that provide report generation, distribution and scheduling in various formats such as PDF, HTML, Word, Excel and PowerPoint.

NPRINTING

#### By <u>Vizubi</u>

Quote from QlikMarket:

"NPrinting is the most advanced report generation, distribution and scheduling application for QlikView on the market. It lets you create and modify reports quickly, generate and filter them based on updated data and distribute them to whom and when you need. Get the right information to the right people at the right time."

Learn more about NPrinting on QlikMarket - http://market.glikview.com/nprinting.html.

#### CIA REPORTING MANAGER

#### By Computer Intelligence Associates, Inc

Quote from QlikMarket:

"Report Manager is an add-on product to QlikView that provides high fidelity reporting. Reports can be generated by users on demand or automatically. Report Manager provides pixel level control over format and distribution of professional looking reports in PDF, Excel, Powerpoint, Word, and HTML formats. Using a simple Web portal both QlikView Administrators and power users can manage 100's of Reports each with their own distribution and schedule. Drop in buttons into your existing QlikView Dashboards to allow users to generator professional looking reports on-demand based on their Qlikview current selections."

Learn more about CIA Report Manager by Computer Intelligence Associates, Inc. on QlikMarket - <u>http://market.qlikview.com/cia-report-manager.html</u>.

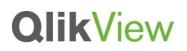

### Summary

In this technical brief, the steps to create a report using QlikView's Report Editor were outlined. Visualizations from the user interface can be used to create a printable formatted report that the user can take with them. Please keep in mind that the data in a printed report is static and may vary from the data in the application if the application is reloaded.

### References

Below are supporting materials that may be helpful:

Demo - Asset Management

www.qlikviiew.com

© 2012 OlikTech International AB. All rights reserved. OlikTech, OlikView, Olik, O, Simplifying Analysis for Everyone, Power of Simplicity, New Rules, The Uncontrollable Smile and other OlikTech products and services as well as their respective logos are trademarks or registered trademarks of OlikTech International AB. All other company names, products and services used herein are trademarks or registered trademarks of their respective owners. The information published herein is subject to change without notice. This publication is for informational purposes only, without representation or warranty of any kind, and QlikTech shall not be liable for errors or omissions with respect to this publication. The only warranties for QlikTech products and services are those that are set forth in the express warranty statements accompanying such products and services, if any. Nothing herein should be construed as constituting any additional warranty.